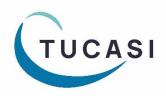

# Quick Reference Guide Set up a Rotating Menu Cycle

## **Useful Information**

This document is designed to help schools configure rotating menu cycles along with descriptions and meal images that can be linked to specific days on a rotational basis.

These can be viewed in the classrooms using Classroom Edition, as well as to parents ordering meals online through their scopay.com account.

# Set up a Rotating Menu Cycle

#### 1. Create a Menu

- Log in to scopay.com/UserWebapp using your normal SCO login (email address and password)
- Select Configuration
- Select Dinner money menus
- Select Add Menu
- Add a Description
- Select a Valid from date
- Select a Valid to date
- Change the **Meal cycle start day**, unless your menu week starts on a Monday
- Add in a **Meal description footer**, if required *The footer will show as part of each day's menu choice*

| Communications Pa                                                                                | arents' evening | Configuration Re                          | eports Audit Admin                              |   |  |  |  |
|--------------------------------------------------------------------------------------------------|-----------------|-------------------------------------------|-------------------------------------------------|---|--|--|--|
| System options Configure system settings such as organisation name, site address and website URL |                 |                                           |                                                 |   |  |  |  |
| Account configura                                                                                | ation Conf      | iç Menu details                           | Meal codes Meal cycles Cycle dates Meal details |   |  |  |  |
| Income configura                                                                                 | tion Conf       | iç Description:                           | Autumn 2023                                     |   |  |  |  |
|                                                                                                  |                 | Valid from:                               | 04/09/2023                                      |   |  |  |  |
| Update online lo                                                                                 | uplo            | a Valid to:                               | 21/12/2023                                      |   |  |  |  |
| Meal & session attac                                                                             | hments Conf     | Meal cycle start<br>day:                  | t Monday                                        | T |  |  |  |
| Dinner money me                                                                                  | enus Conf       | Meal description<br><sup>iç</sup> footer: | Fresh bread and salad served daily              |   |  |  |  |
|                                                                                                  |                 |                                           |                                                 |   |  |  |  |
|                                                                                                  |                 | Published:                                |                                                 |   |  |  |  |

### 2. Select the Meal Codes

- Select the Meal codes tab
- Tick the **Available** box against those meal codes that will be offered as part of this particular menu cycle
- The tick box selections are automatically saved as you move on to the next tab, or exit the screen

| Menu details | Meal codes          | Meal cycles | Cycle dates | Meal details |           |
|--------------|---------------------|-------------|-------------|--------------|-----------|
| Meal code    | ▼ D                 | escription  |             |              | Available |
| М            | М                   | ⊻           |             |              |           |
| V            | Vegetarian Meal     |             |             |              |           |
| J            | Jacket Potato       |             |             |              |           |
| S            | School Packed Lunch |             |             |              |           |
| Р            | Present, no meal    |             |             |              |           |
| D            | Duty meal           |             |             |              |           |
| С            | Sandwich            |             |             |              |           |

Note that all meal codes set as **Available online** in SCO will be displayed to SCOPAY users, but only those selected as **Available** here can have descriptions / images attached.

#### 3. Add the Meal Cycle

- Select the Meal cycles tab
- Select Add meal cycle
- Add in a Description for your first meal cycle e.g. Week 1
- Click Save
- Click **OK**, when prompted that your meal cycle has been added
- If you need to add in additional cycles (e.g. if your menu has a three week cycle) then select Add meal cycle to define the additional labels

| Menu details   | Meal codes          | Meal cycles | Cycle dates | Meal details |      |        |
|----------------|---------------------|-------------|-------------|--------------|------|--------|
| Click on a mea | I cycle to edit the | description |             |              |      |        |
| Description    |                     |             |             |              |      | Delete |
| Week 1         |                     |             |             |              |      | ×      |
| Week 2         | Add meal cycle      |             |             |              | 8    | ×      |
|                | Description:        | Week 3      |             |              |      |        |
|                |                     |             |             |              | Save |        |

### 4. Set the Meal Cycle Dates

This process will determine which menu is displayed each week.

By default the cycle will populate throughout with the first menu cycle label. To change to an alternative menu cycle:

- Select the **Cycle dates** tab
- Click the first **Meal cycle** you wish to change
- From the drop down menu, change **No meal cycle** to the meal cycle that you wish to use for that week
- When prompted if you wish to **Update the remaining dates with the meal cycle**, select **Yes** (to autofill the following weeks)
- Adjust any weeks if necessary e.g. for school holidays

| Menu details Meal codes Meal cycles Cyc           | le dates Meal details |  |  |  |  |  |  |
|---------------------------------------------------|-----------------------|--|--|--|--|--|--|
| Click on a meal cycle to select a different cycle |                       |  |  |  |  |  |  |
| Date range                                        | Meal cycle            |  |  |  |  |  |  |
| 04/09/2023 - 08/09/2023                           | Week 1 -              |  |  |  |  |  |  |
| 11/09/2023 - 15/09/2023                           | No meal cycle         |  |  |  |  |  |  |
| 18/09/2023 - 22/09/2023                           | Week 1                |  |  |  |  |  |  |
| 25/09/2023 - 29/09/2023                           | Week 2                |  |  |  |  |  |  |
| 02/10/2023 - 06/10/2023                           | Week 3                |  |  |  |  |  |  |
| 09/10/2023 - 13/10/2023                           | Week 3                |  |  |  |  |  |  |
| 16/10/2023 - 20/10/2023                           | Week 1                |  |  |  |  |  |  |
| 23/10/2023 - 27/10/2023                           | Week 2                |  |  |  |  |  |  |

#### 5. Add the Meal Descriptions and Images

- Select the Meal details tab
- Select the Edit button for the meal choice you wish to define
- Add in the meal Description
  Tip: if you have an electronic version of the menu, you may wish to copy and paste the descriptions
- Select **Browse** to find the appropriate image file for this meal (*NB accepted file extensions are jpg, jpeg, bmp, gif, png and no larger than 1MB*)
- Select Save
- Repeat as required to add descriptions and images for other meal types/days

| Double click of | ra row or cilc | k the 'Edit' icon to ec | in mear usualls         |                |                     |      |
|-----------------|----------------|-------------------------|-------------------------|----------------|---------------------|------|
| Meal cycle      | Day            | Meal code               | Descripti               | on             | Image file name     | Edit |
| Week 1          | Monday         | Main Meal               | Chicken Noodles with Gi |                | chicken noodles w   | 1    |
| Week 1          | Monday         | School Pac              |                         |                |                     | 1    |
| Week 1          | Monday         | Vegetarian              | Vegetaria               | n Risotto with | Risotto with butter | 1    |
| Week 1          | Tuesda         | Edit meal details       |                         |                |                     | Ø    |
| Week 1          | Tuesda         |                         |                         |                |                     | ~    |
| Week 1          | Tuesda         | Meal cycle:             | Week 1                  |                |                     | -    |
| Week 1          | Wednes         | mear cycle.             | TIGON I                 |                |                     |      |
| Week 1          | Wednes         | Day:                    | Monday                  |                |                     | Ψ.   |
| Week 1          | Wednes         | Meal code:              | Vegetarian Me           | al             |                     | ~    |
| Week 1          | Thursda        | Description:            | Vegetarian Risotto      |                |                     |      |
| Week 1          | Thursda        | Description.            | with Butter Beans       |                |                     |      |
| Week 1          | Thursda        |                         |                         |                |                     |      |
| Week 1          | Friday         |                         |                         |                |                     |      |
| Week 1          | Friday         | Image file name:        | Risotto with bu         | tter beans.jpg | Browse Rem          | ove  |

### 6. Publish the Menu

The menu will not display via Classroom Edition or scopay.com until it has been marked as Published.

- Select the Menu details tab
- Tick the **Published?** checkbox
- Select Save

| Menu details                | Neal codes Meal cycles Cycle dates Meal details |     |  |  |  |  |
|-----------------------------|-------------------------------------------------|-----|--|--|--|--|
| Description:                | Autumn 2023                                     |     |  |  |  |  |
| Valid from:                 | 04/09/2023                                      |     |  |  |  |  |
| Valid to:                   | 21/12/2023                                      |     |  |  |  |  |
| Meal cycle start<br>day:    | Monday                                          | v   |  |  |  |  |
| Meal description<br>footer: | Fresh bread and salad served daily              |     |  |  |  |  |
| Published:                  |                                                 |     |  |  |  |  |
| Published.                  |                                                 |     |  |  |  |  |
|                             |                                                 |     |  |  |  |  |
|                             |                                                 |     |  |  |  |  |
|                             |                                                 | ave |  |  |  |  |

### 7. View the Menu in the Classroom Edition

Once a menu has been published, details and images will be available to view through the Classroom edition.

- Log on to scopay.com/ClassroomWebapp using your SCO login (email address and password)
- Select a **Class** from the left hand side
- Select a **Pupil** from the register
- To view the menu options, click View Meals in the bottom right hand corner of the screen

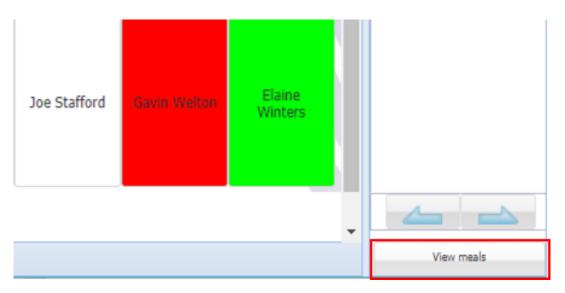

- Details of the menu choices for today will then be displayed
- Select the required meal choice

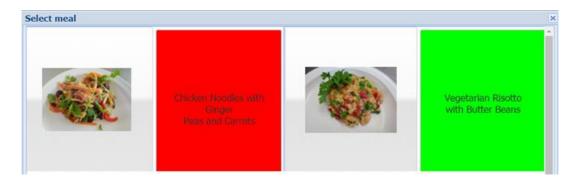

#### 8. View the Menu on SCOPAY

- The parent logs in to scopay.com
- Under Dinner money, select ORDER MEALS

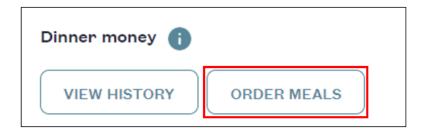

- Select the day you wish to view
- The meal options will be displayed
- Select a meal
- Select OK

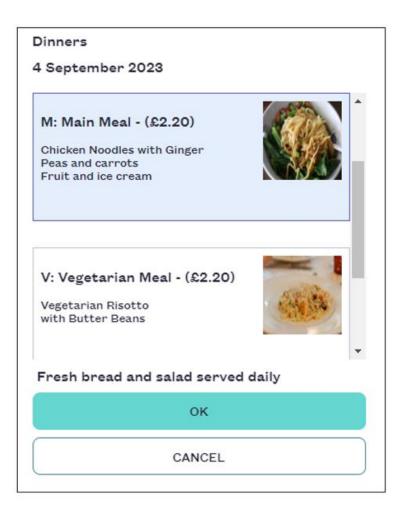

## How do I get help?

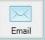

Email your query to the Tucasi Customer Support Team **support@tucasi.com** 

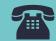

Tucasi Customer Support Team

# 02380 016 564

8.30 am to 4.00 pm Monday to Friday

# **SCO Help Centre**

See the Frequently Asked Questions section help.tucasi.com